## **Anleitung für den Sprechtag – Erziehungsberechtigte**

(Schritte 1-3 nur bei Erstregistrierung, sonst direkt weiter zu[m Login\)](https://erato.webuntis.com/WebUntis/?school=brg_ingeborg#/basic/login)

1. Die einmalige Registrierung erfolgt mit Ihrer in den Schülerstammdaten hinterlegten (privaten) E-Mail-Adresse unter "Noch keinen Zugang? - [Registrieren"](https://erato.webuntis.com/WebUntis/?school=brg_ingeborg#/basic/userRegistration) im WebUntis.

Sollte bei der Eingabe der E-Mail-Adresse eine Fehlermeldung auftauchen, versuchen Sie es bitte noch ein 2. Mal.

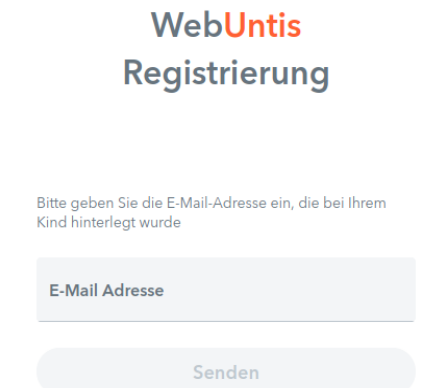

2. Klicken Sie auf den Link im E-Mail, welches Sie erhalten haben, um die Registrierung abzuschließen oder kopieren Sie den Bestätigungscode und fügen Sie ihn in WebUntis ein.

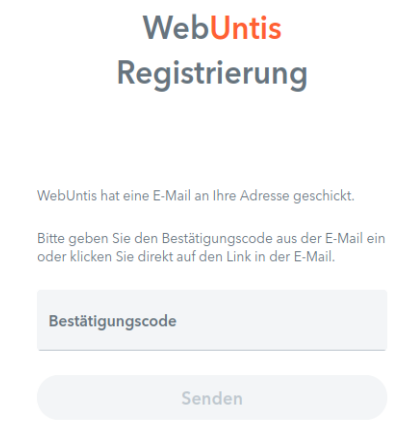

3. Vergeben Sie ein Passwort und loggen Sie sich anschließend mit der E-Mail-Adresse als Benutzername und dem gewählten Passwort ein.

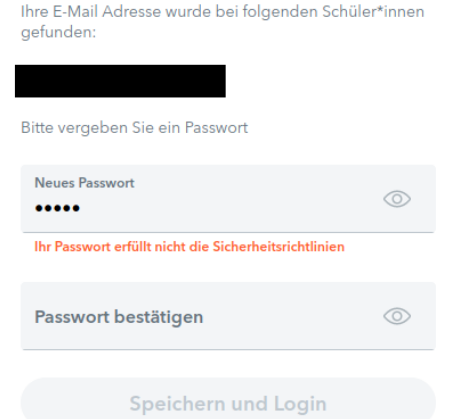

4. Auf der Startseite von WebUntis im Browser können Sie als eingeloggter Erziehungsberechtigter von Freitag, den 24.11.2023 (12 Uhr) bis Donnerstag, den 30.11.2023 (12 Uhr), [unter "Spre](https://erato.webuntis.com/WebUntis/?school=brg_ingeborg#/basic/login)chtag" Termine buchen. Sollten Sie Ihr Passwort vergessen haben, können Sie es selber, unter ["Passwort vergessen?"](https://erato.webuntis.com/WebUntis/?school=brg_ingeborg#/basic/resetPassword), mit ihrer E-Mail-Adresse (=Benutzername) zurücksetzen.

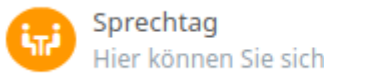

zum Sprechtag anmelden.

5. Links steuern Sie die Anzeige der Lehrkräfte.

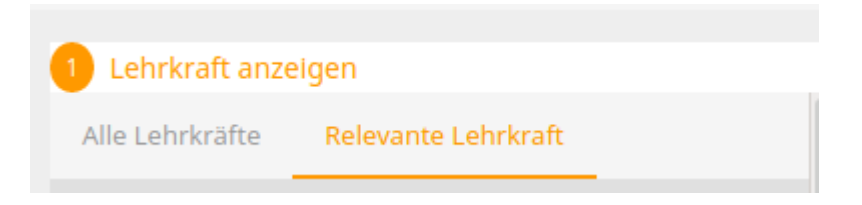

6. Sollte eine Lehrperson ein Gespräch wünschen, erkennen Sie das an folgendem Symbol:

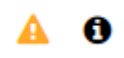

7. Rechts haben Sie die Möglichkeit, die freien Zeitfenster bei den jeweiligen Lehrkräften auszuwählen und anschließend eine Übersichtsliste herunterzuladen (rot gekennzeichnetes Symbol).

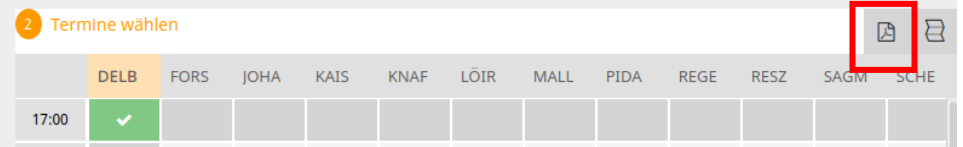

Zwischen zwei Terminen ist ein Zeitfenster zum Wechseln des Raumes vorgesehen.

Die Übersichtsliste mit den Anmeldungen können Sie auch in der App auf dem Smartphone, unter "Start" – "Sprechtage", einsehen.

Gutes Gelingen! ©

Marco Delbello